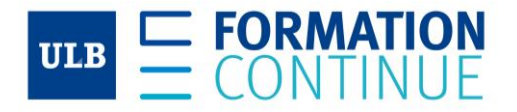

- 1. ACCÉDER À NOTRE SITE :<https://formationcontinue.ulb.be/>
- Dans la barre de recherche en haut à gauche, choisir la recherche par formation

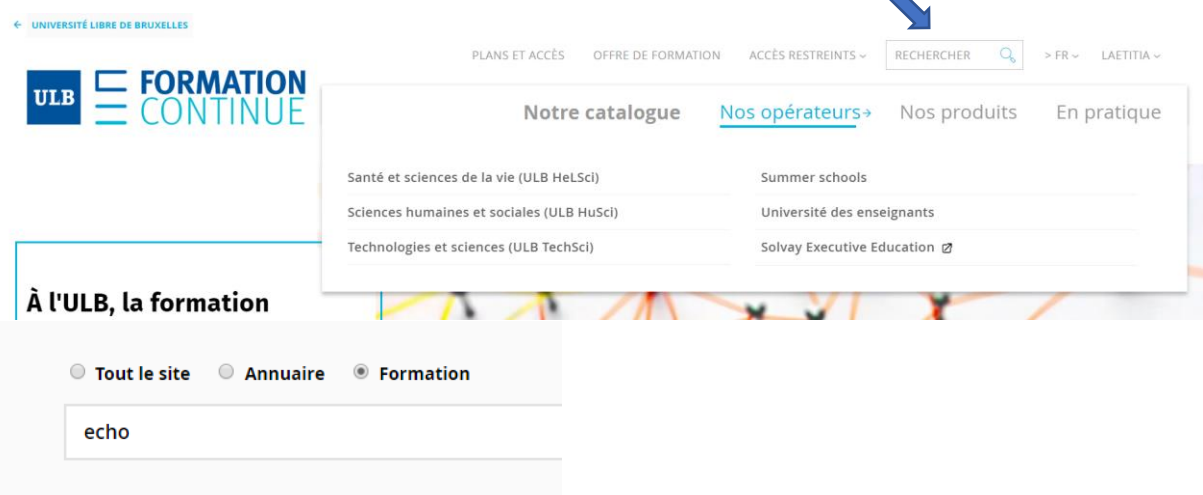

 $\blacktriangle$ 

• Ou via la carte de recherche qui se trouve juste au-dessus du footer, à gauche :

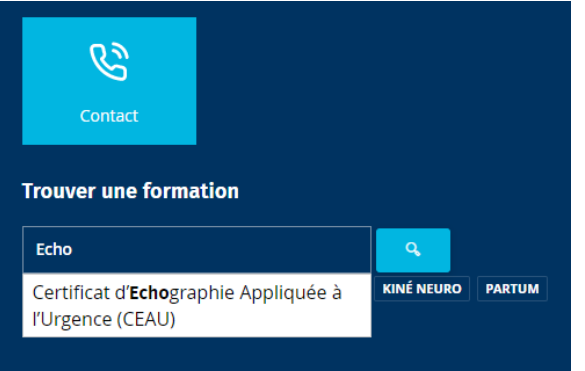

- Les résultats de la recherche apparaissent dans le catalogue de formations de l'ULB. Logiquement, les formations délivrées par le centre de formation ULB HeLSci apparaissent en premier choix.
- Si tel n'était pas le cas, vous pouvez changer le module de tri & activer le tri par « Pertinence ».

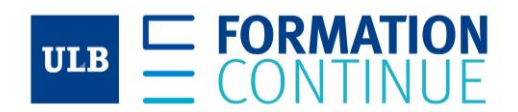

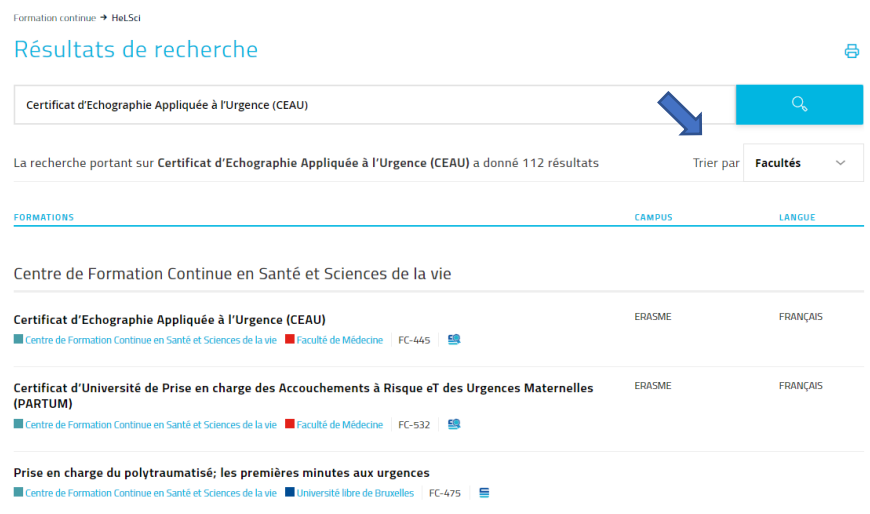

Certificat d'Echographie Appliquée à l'Urgence (CEAU)

• En cliquant sur un des résultats, vous accédez à la fiche de présentation de cette formation. Vous y trouverez l'ensemble des informations pratiques dont vous avez besoin ainsi que le module d'inscription.

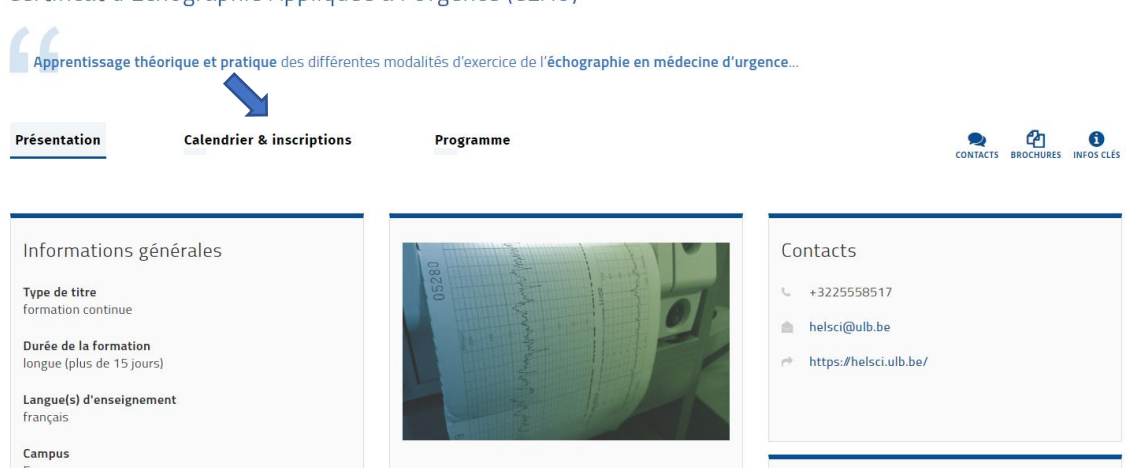

- En choisissant l'onglet « Calendrier & inscriptions », vous tomberez sur les informations liées à la sessions à venir avec les « Pré-requis » & « Public-cible ».
- Cliquer sur la session de votre choix (en-dessous de « Prochaine session à venir ») puis, cliquer à droite sur je m'inscris à cette session. Vous serez alors, transféré sur une autre plateforme > sur Formcont.

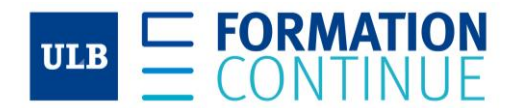

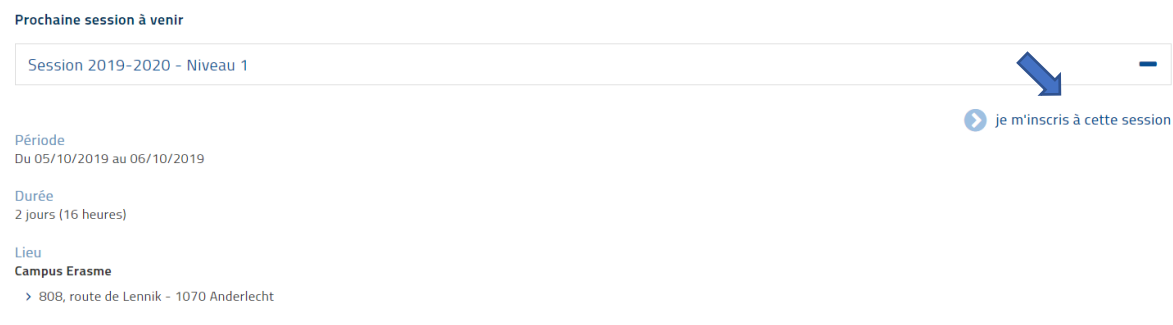

 $\equiv$ 

- 2. SUR FORMCONT > <https://formcont.xe.ulb.be/login/auth>, vous avez 2 options soit :
	- 1. Vous avez déjà un compte, il vous suffit de cliquer sur le premier onglet & réencoder vos données personnelles.
	- 2. Vous n'avez pas de compte et vous devez suivre la procédure ci-dessous.
- Se créer un compte **Identification:** 
	- J'ai déjà un compte sur ce site
	- · Je n'ai pas encore de compte sur ce site mais je souhaite en ouvrir un
- Compléter les informations du formulaire d'inscription ce, sans oublier d'encoder une adresse électronique valide et de télécharger une photo d'identité. Cliquer sur s'enregistrer.

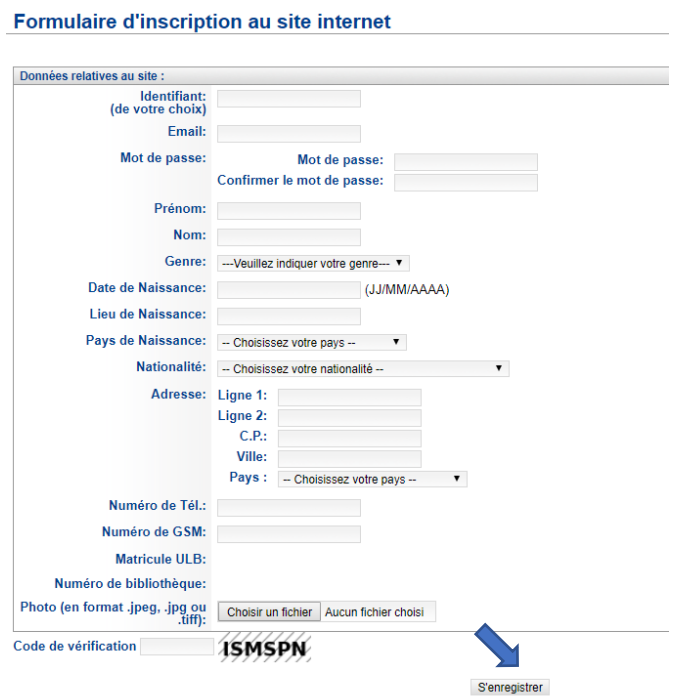

• Sur la page reprenant les détails de votre inscription, veuillez choisir le tarif correspondant à votre situation ainsi que les modalités de paiement.

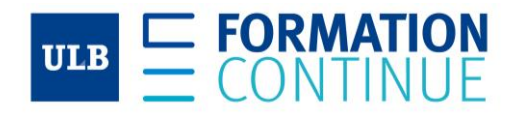

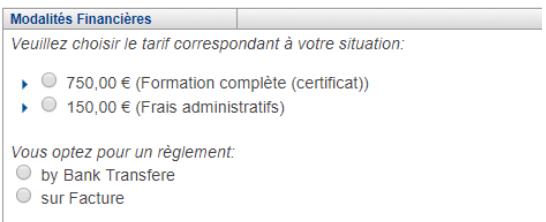

• Pour obtenir une facture, choisir le règlement sur facture et cliquer sur modifier pour compléter vos coordonnées de facturation. N'oubliez pas d'enregistrer ces nouvelles données.

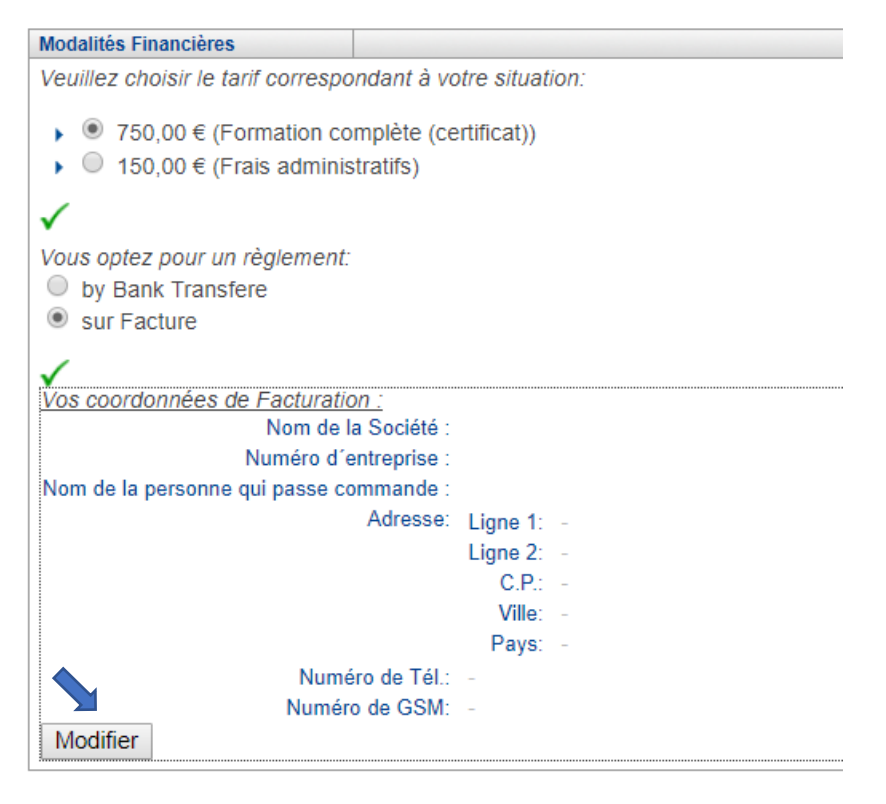

• Revenir au-dessus à l'état de votre inscription, cliquer sur compléter/consulter votre dossier d'admission

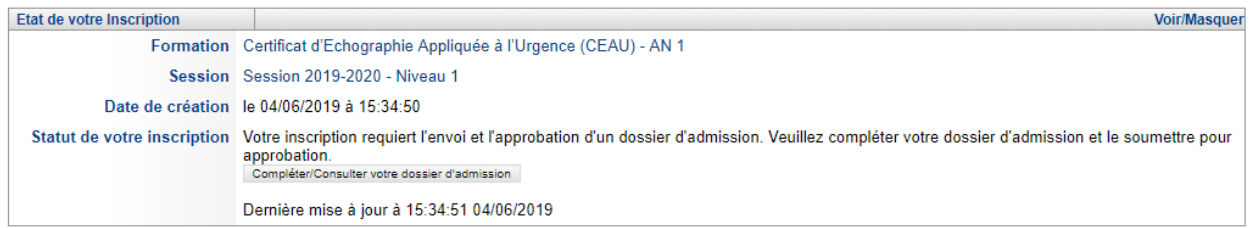

• Compléter votre dossier d'admission et télécharger les documents demandés

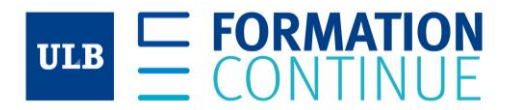

# **Dossier d'admission:**

## Refour vers mon Inscription

Etat du dossier d'admission : Demande d'admission à compléter / Application request to fill in

À noter, la réponse à une question est automatiquement enregistrée quand vous quittez le champ de la réponse.

#### **Notes**

Commentaires

## 1) EXPERIENCE ACADEMIQUE

\*champ obligatoire

### 1.1) Votre niveau d'études

"champ obligatoire<br>Il s'agit ici du plus haut niveau d'études atteint et réussi. A noter : CEB = certificat d'enseignement de base (acquis à l'issue des études primaires) ; CESS = certificat d'enseignement secondaire<br>supér

- $O$  CFB
- O CESS
- ◯ 1er cycle (BA)
- 2ème cycle (MA)
- 3ème cycle (PhD)
- Cliquer sur envoyer pour validation pour soumettre votre dossier au jury d'admission

# 8) J'ai lu et j'accepte les conditions de paiement et de remboursement du centre de formation

# \*champ obligatoire

Les conditions de paiements et de remboursement sont disponibles ici.

Si le nombre de candidat-e-s n'est pas atteint ou est trop important, l'Université se réserve le droit de reporter la formation et de constituer des listes d'atte

**J'accepte** 

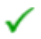

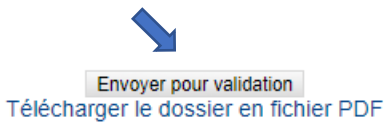

Nous vous tiendrons au courant par email de l'état de votre candidature.

Merci beaucoup!